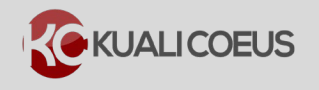

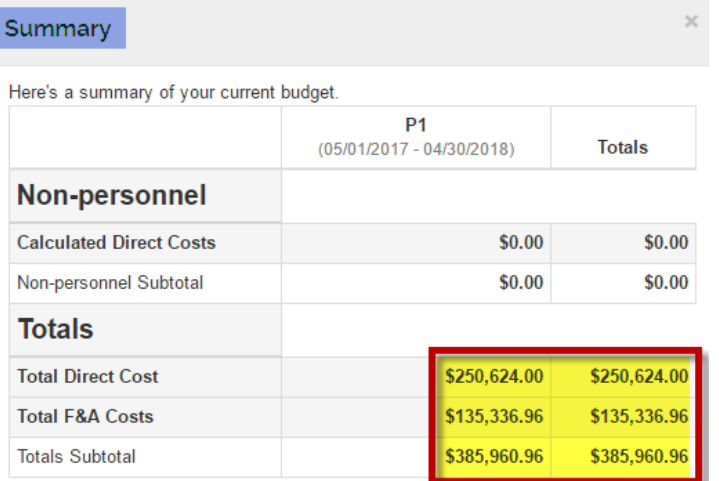

## **Notes:**

When a Detailed Budget is not deemed necessary for a Development Proposal, a *Summary* Budget can be created instead. Consult with your OSP representative if you need guidance regarding sponsor requirements.

## **Procedure:**

## **There are two approaches to creating a new Budget:**

- A. Via  $\sqrt{\frac{c_0}{c_1}}$  Budget Versions from the upper menu bar at the top of the proposal screen
- B. From the **B** Budget section in the left-hand Navigation Bar

To create a Summary Budget, perform the following steps:

1. With Development Proposal open in Edit Mode, click on Budget Versions

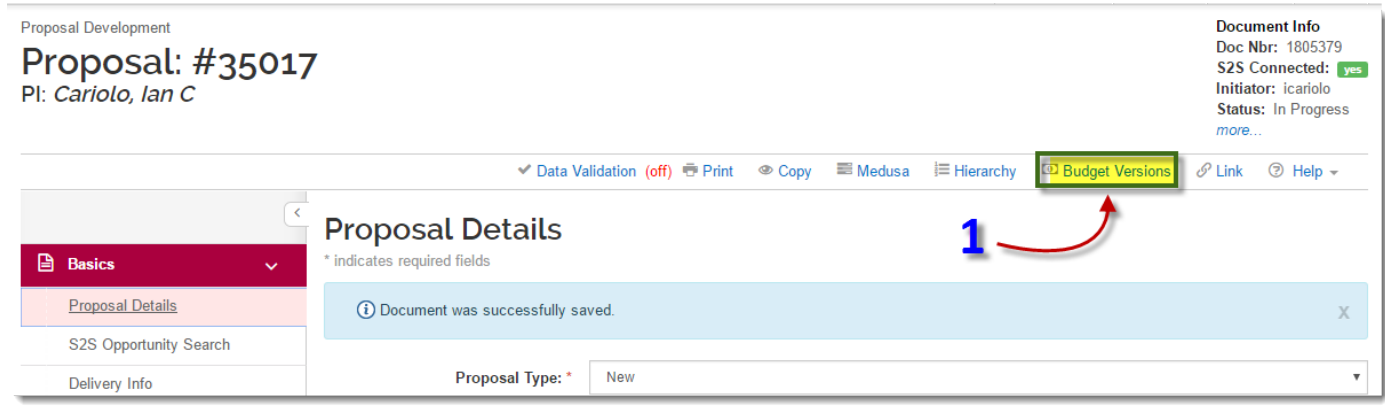

#### **Figure 1-Budget Versions**

- 2. After modal window opens, click on +Add Budget
- 3. Name your new budget
- 4. Click "Start a Summary Budget" radio button

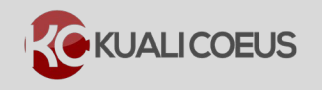

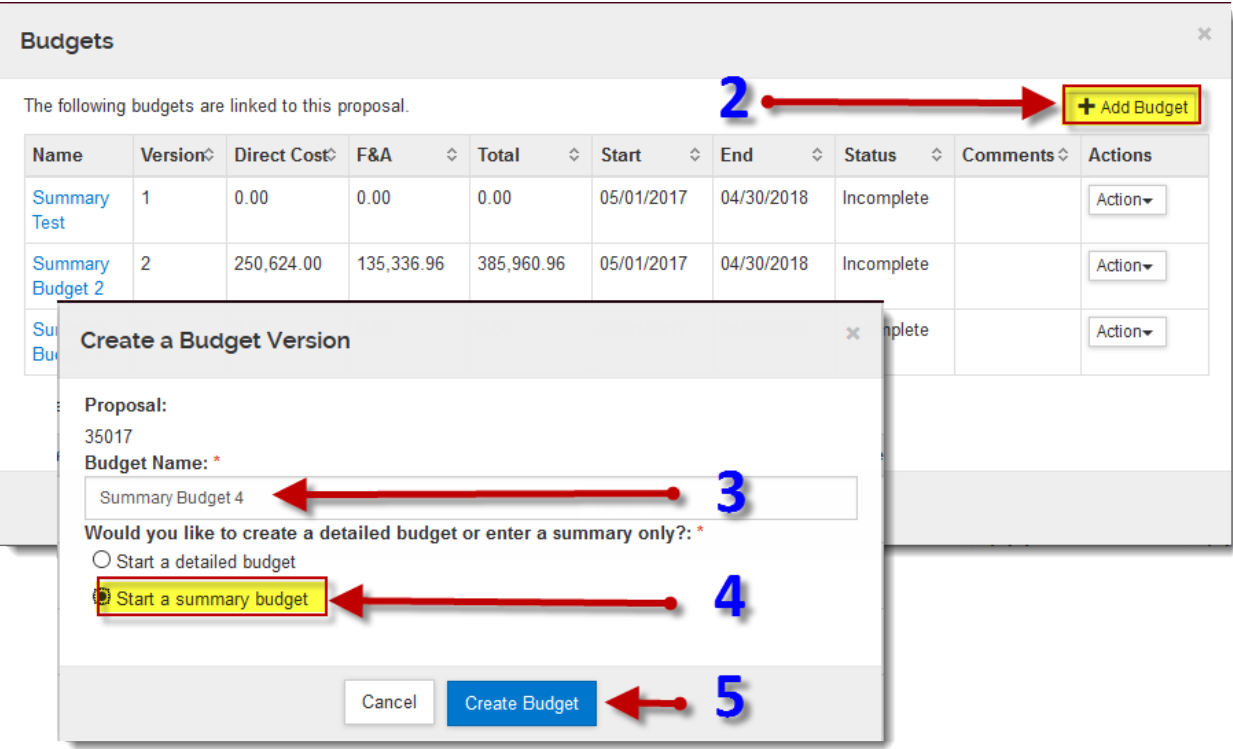

**Figure 2 –New Budget**

- 5. Click "Create Budget" button
- 6. Input the (Total) *Direct Cost* **for each period**
- 7. Input the (Total) *F&A Cost* **for each period**
	- 1. After you click Save, the *Total Sponsor Cost* will populate automatically

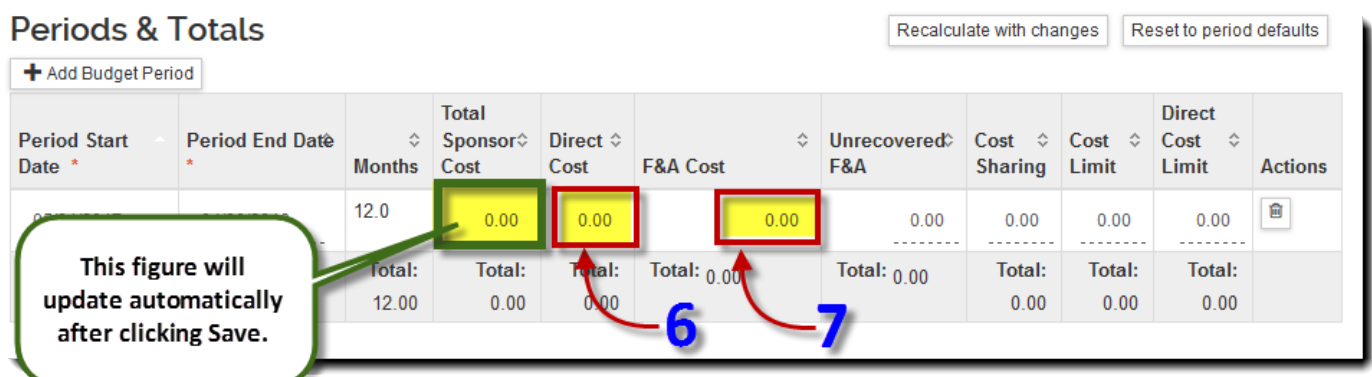

**Figure 3 –Total Direct and Indirect**

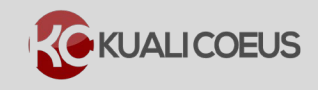

## **Related Documentation:**

# Minimum Routing Requirements

<http://kc.mit.edu/sites/kc/files/uploads/qc.pd.7-26-16.v2.kc-pd-minimim-routing-requirements.pdf>

# **Getting Help**

For questions or problems using Kuali Coeus Proposal Review & Approval Quick Reference Card, email the Support Team at ra-help@mit.edu Include your **Name**, **Contact Information**, and the **Proposal Number**.